## **Opdatering af egne oplysninger**

I denne vejledning gennemgår vi, hvordan du kan se og opdatere dine personlige oplysninger ved hjælp af selvbetjening. Som bruger af systemet har du mulighed for at se, tilføje og redigere dine personlige oplysninger.

- A. Sådan finder du dine personlige oplysninger
- B. Personlige Detaljer
- C. Angiv kontaktoplysninger
- D. Dokumentrecords
- E. Familie og kontakter i nødstilfælde
- F. Ansættelsesoplysninger
- G. Opsigelse

## **A. Sådan finder du dine personlige oplysninger**

- 1. Naviger til **Mig**
- 2. Naviger til **Personlige oplysninger**

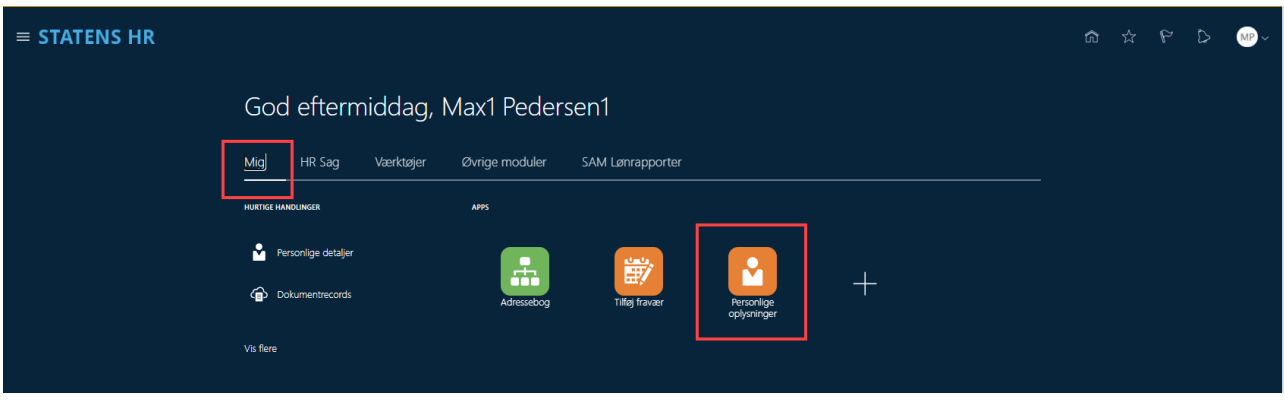

I nedenstående skærmbillede har du alle dine personlige oplysninger samlet, og du en del

selvbetjeningsmuligheder for at se eller opdatere dine oplysninger. Du kan navigere direkte fra siden til de enkelte typer af personlig information.

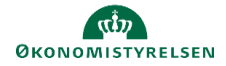

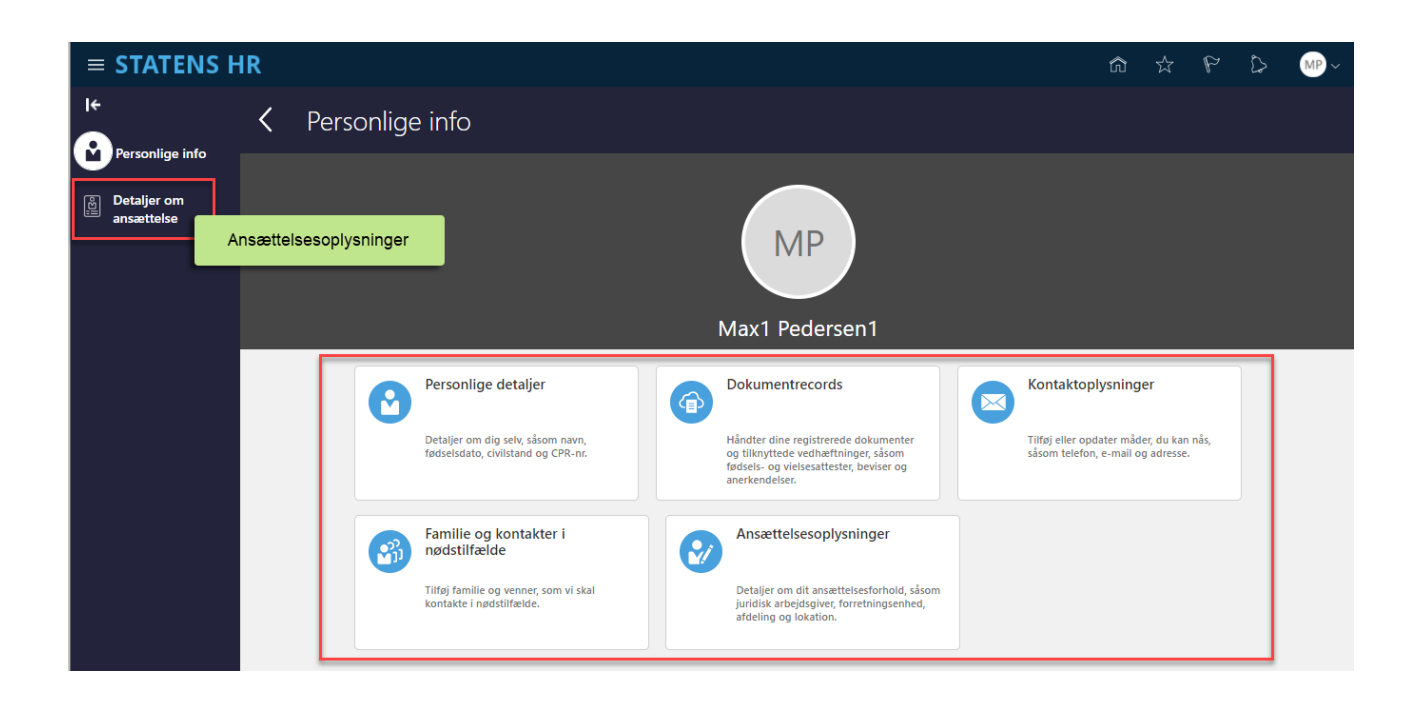

Det er muligt at se egne detaljer, der er registreret i systemet. Nogle kan redigeres, andre kan ikke.

- Personlige detaljer
	- o Detaljer om dig selv, såsom navn, civilstand og CPR-nr.
- Kontaktoplysninger
	- o Tilføj eller opdater måder, du kan kontaktes via telefon, e-mail og adresse
- Dokumentrecords
	- o Håndter dine registrerede dokumenter og tilknyttede vedhæftninger, såsom fødsels- og vielsesattester, beviser, kørekort m.m.
- Familie og kontakter i nødstilfælde
	- o Tilføj eller opdater kontakter, som vi skal kontakte i nødstilfælde (familiemedlemmer eller andre).
- Ansættelsesoplysninger
	- o Overblik over din ansættelse

Nogle af disse oplysninger kan redigeres, andre kan ikke. Redigering af egne oplysninger er beskrevet nedenfor.

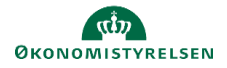

# **B. Se og rediger Personlige detaljer**

Personlige detaljer viser navn og CPR nummer.

- 1. Klik på **Mig**
- 2. Klik på **Vis flere**
- 3. Klik på **Personlige Info/Personlige detaljer**

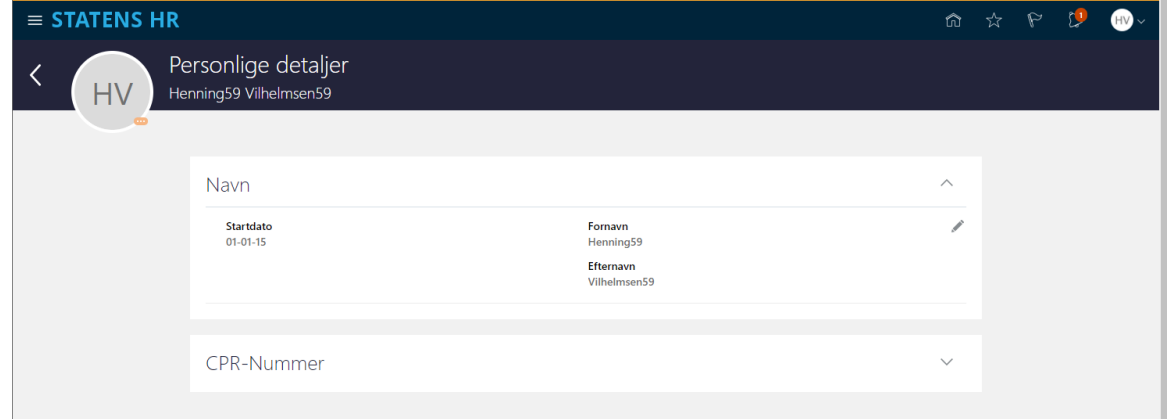

4. Klik på pil  $\vee$  for at se CPR-Nummer. CPR-Nummer er skjult, klik på øje for at fremvise

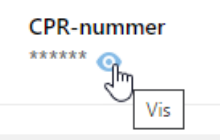

5. For at redigere oplysninger, klik på **Rediger ud for navnet**

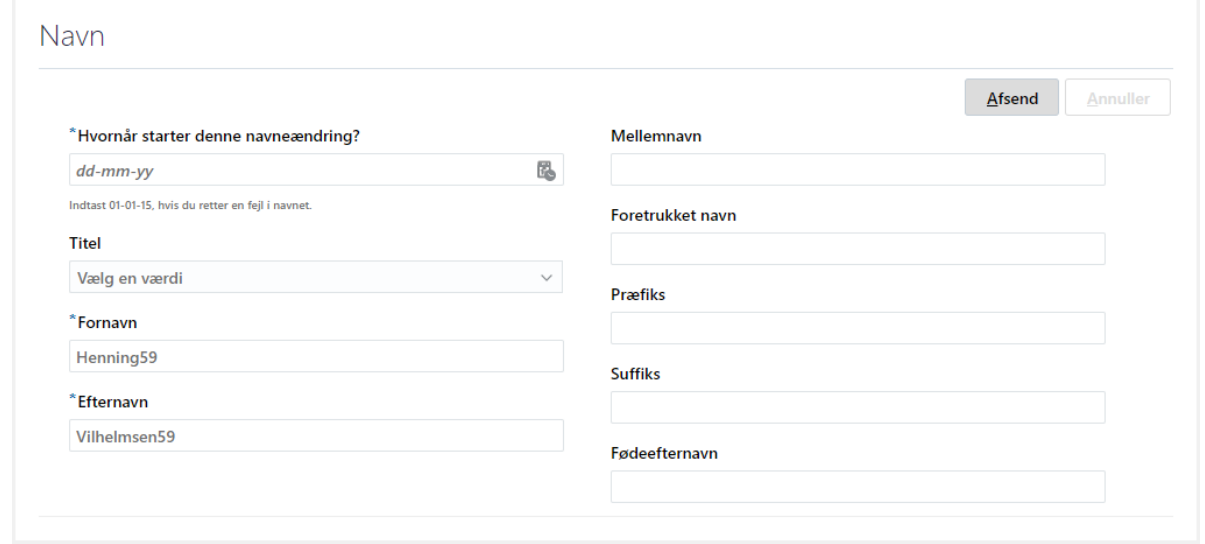

- 6. Angiv D**ato** for hvornår ændringen træder i kraft.
- 7. Angiv de nye foretrukne navne oplysninger )

Man skal IKKE redigere i **Fornavn**, **Mellemnavn**, og **Efternavn** da disse opdateres automatisk fra CPRregisteret. Ønsker man at registrere et alternativt navn, kan dette tilføjes i **Foretrukket navn**. Foretrukket navn sendes til SLS og til SIT AD hvis man er kunde hos Statens IT.

8. Klik **Afsend**

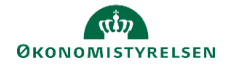

# **C. Angiv kontaktoplysninger**

- 1. Naviger til **Mig**
- 2. Klik på **Vis flere**
- 3. Klik på **Personlige Info/ Kontaktoplysninger**

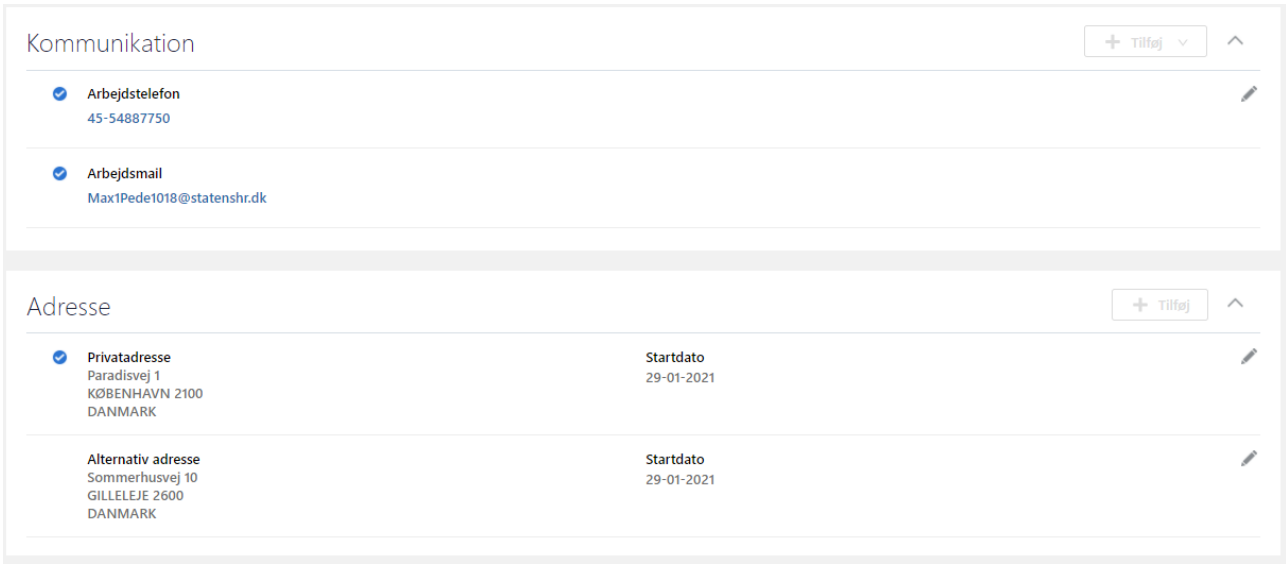

Kontaktoplysninger kan redigeres ved enten at tilføje information eller redigere eksisterende information.

Tilføj kommunikationsoplysninger ved at klikke på **Tilføj Rediger** kommunikationsoplysninger vad at klikke på den lille pen

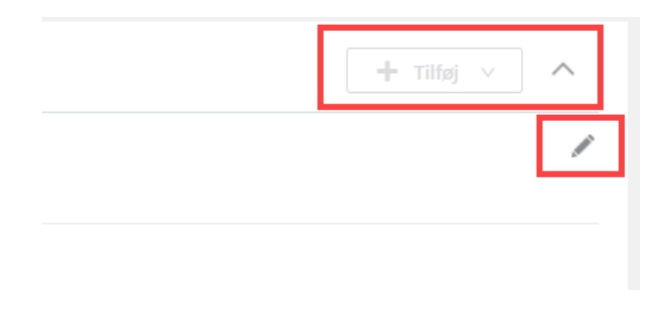

Der kan angives Telefon og E-mail under K**ommunikation** og Privat og alternativ adresser under **Adresse**

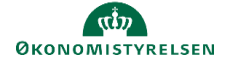

## **D. Dokumentrecords**

Du kan i systemet selv registrere diverse dokumenter – Statsborgerskab, kørekort, pas, visummer og tilladelser. Du uploader dokumenter til HR kan dette gøres via **Hurtige handlinger** fra forsiden.

- 1. Log ind i SHR
- 2. Naviger **Mig**
- 3. Klik på **Vis flere**
- 4. Klik herefter på linket **Dokumentrecords**

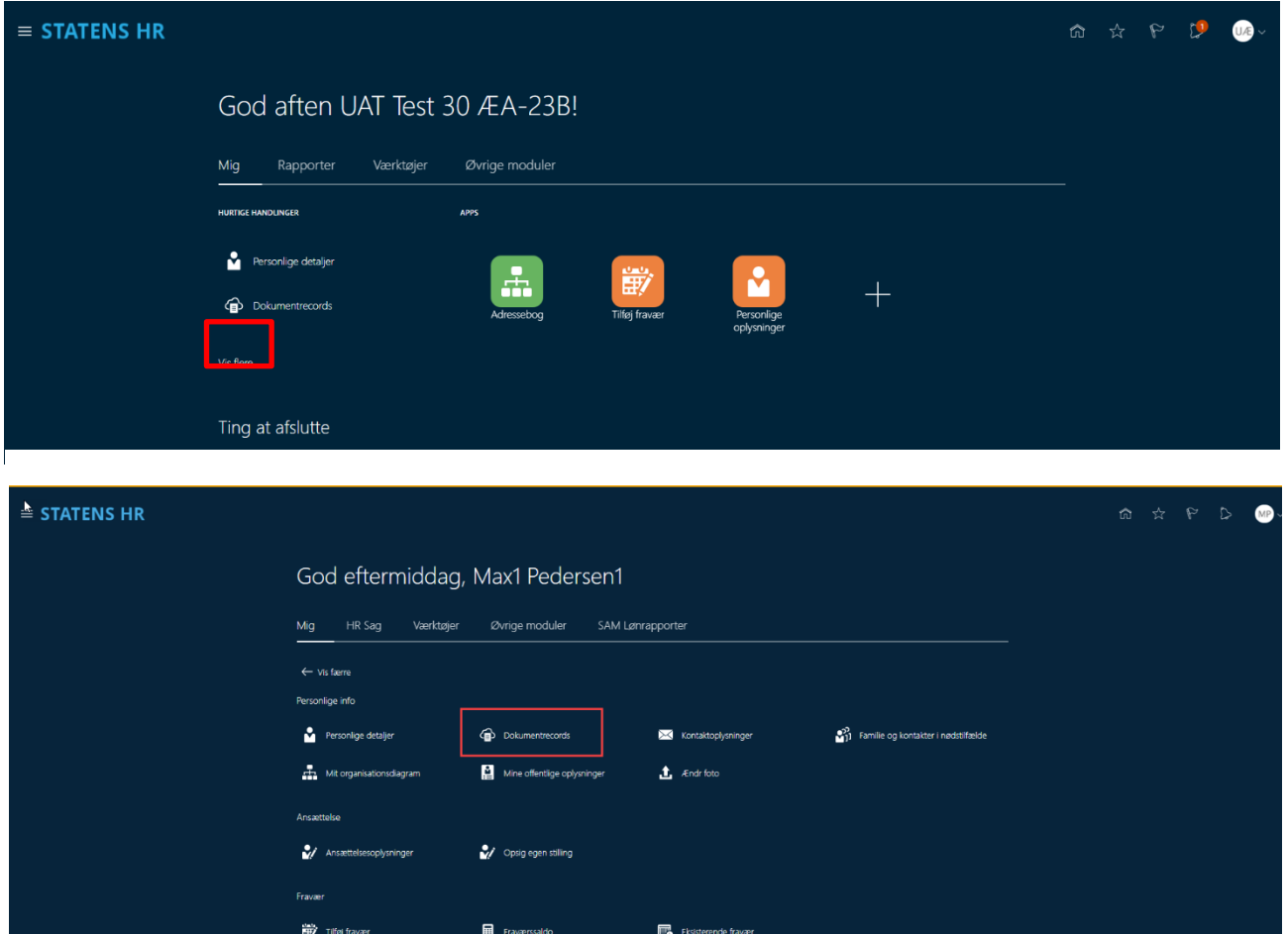

5. Klik på **Tilføj** knappen,

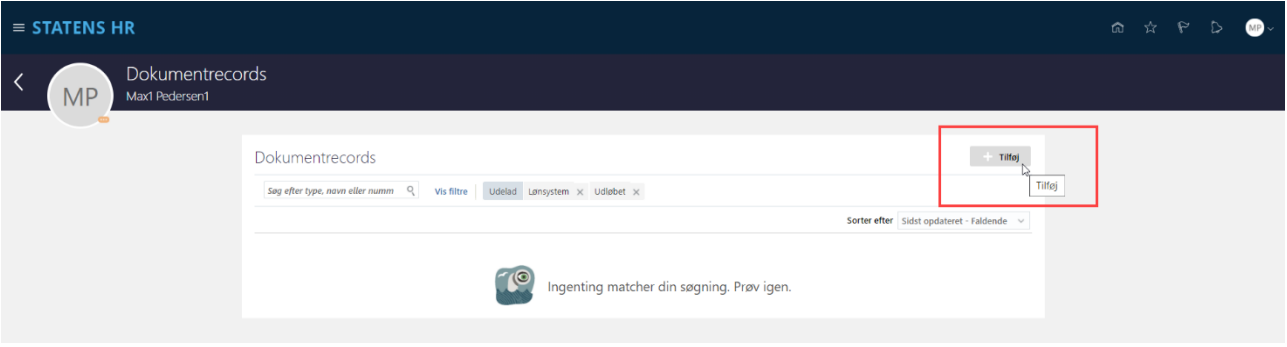

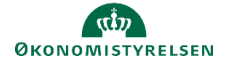

## 6. Angiv **Dokumenttype**

Du kan registrere informationer om dine dokumenter i systemet, så alt information og selve dokumentet er samlet ét sted. Du skal for nogle dokumenter blandt andet registrere, hvor længe dokumentet er gyldigt. Det giver HR mulighed for at følge op, hvis et dokument skal fornyes.

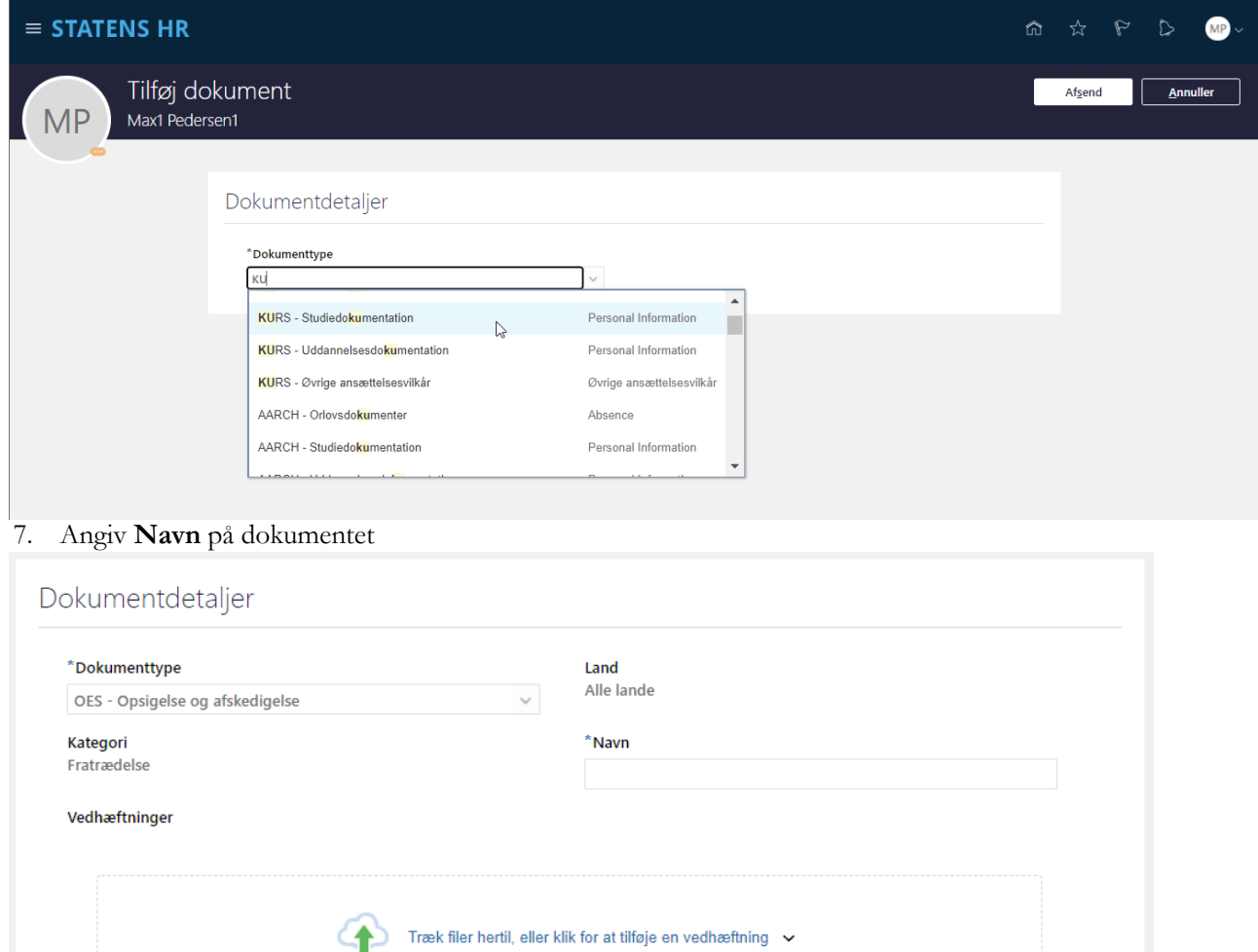

Afhængigt af den valgte Dokumenttype skal yderligere information angives.

8. Vedhæft dokumentet ved at klikke på feltet for vedhæftning og vælg **Tilføj Fil**, eller træk dokumentet til feltet.

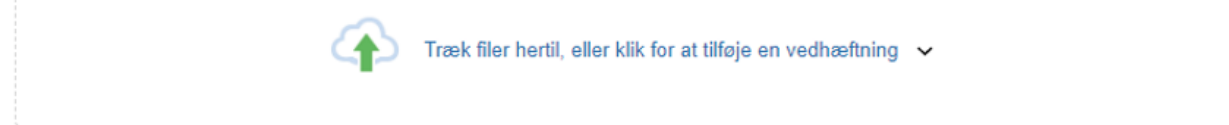

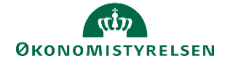

## 9. Klik **Afsend**

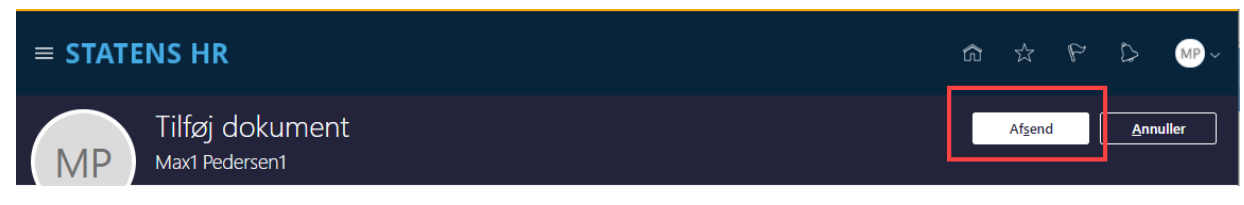

Dokumentet sendes til godkendelse hos HR

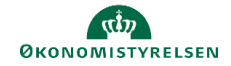

# **E. Familie og kontakter i nødstilfælde**

Når en medarbejder skal have tilknyttet en ny kontaktperson sker dette via **Hurtige handlinger** fra forsiden.

- 1. Log ind i SHR
- 2. Klik på Vis flere på forsiden
- 3. Klik herefter på linket **Familie og kontakter i nødstilfælde**

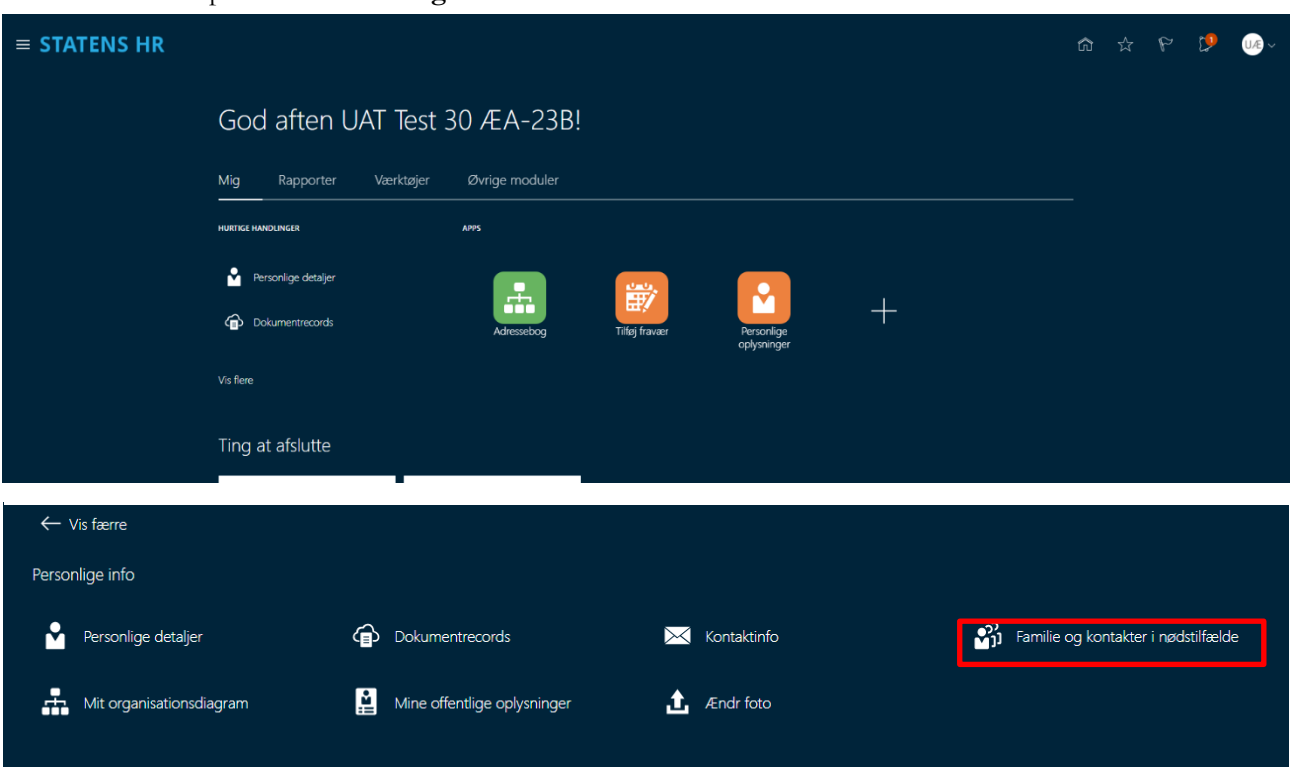

4. Klik på Tilføj knappen, Opret ny kontakt (når musen holdes over knap, bliver den mere tydelig)

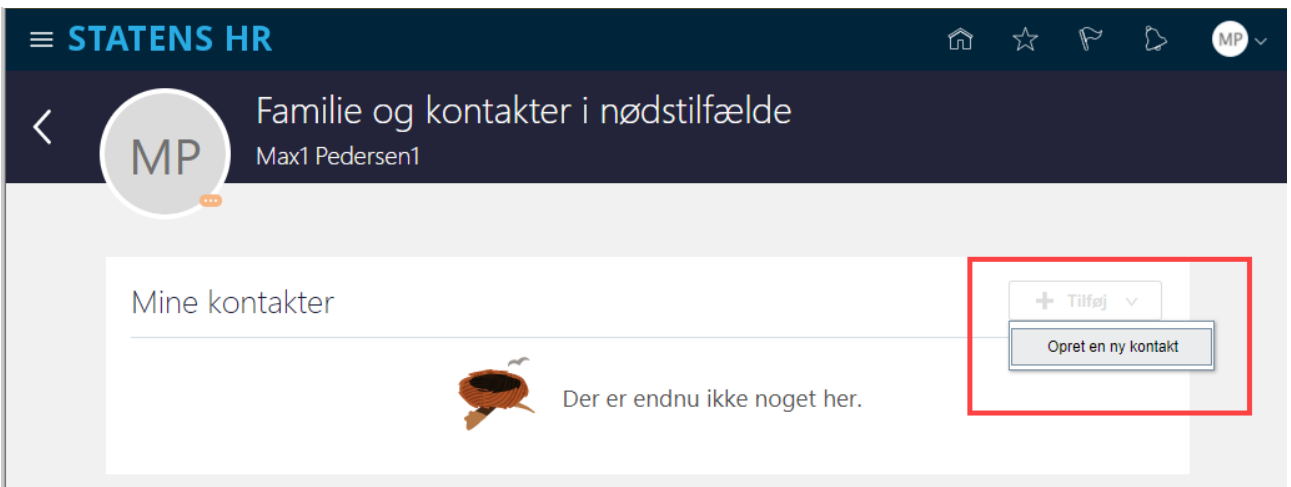

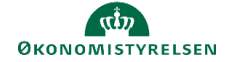

## Grundlæggende oplysninger, Kommunikation, Adresse

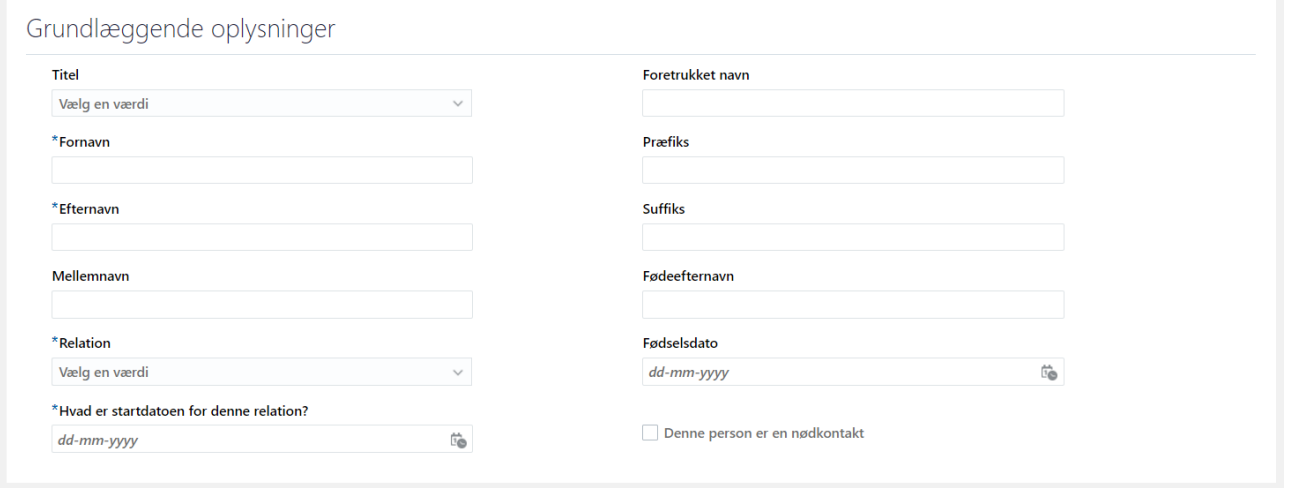

#### 5. Udfyld nedenstående felter

- **a. Fornavn** Såfremt du ikke ønsker at oplyse det specifikke navn, kan nu skrive noget andet fx initialer.
- **b. Efternavn** Såfremt du ikke ønsker at oplyse det specifikke navn, kan nu skrive noget andet fx initialer.
- c. **Relation**  vælg fra værdilisten. Hvis du ikke ønsker at oplyse relationens karakter, vælg 'Ønsker ikke at oplyse'
- d. **Hvad er startdatoen for denne relation?**  beskriver hvornår relationen er startet eller hvis det er før ansættelsesdato, sættes gældende startdato til ansættelsesdatoen, da relationen teknisk set først kan starte på det tidspunkt hvor medarbejderen (dig) findes i HR-løsningen. Såfremt du ikke ønsker at oplyse dette, kan en fiktiv dato oplyses.
- e. Øvrige felter er valgfrie
- f. Såfremt der er tale om oprettelse af en kontakt i nødstilfælde markeres tjekboksen **Denne person er en nødkontakt.**

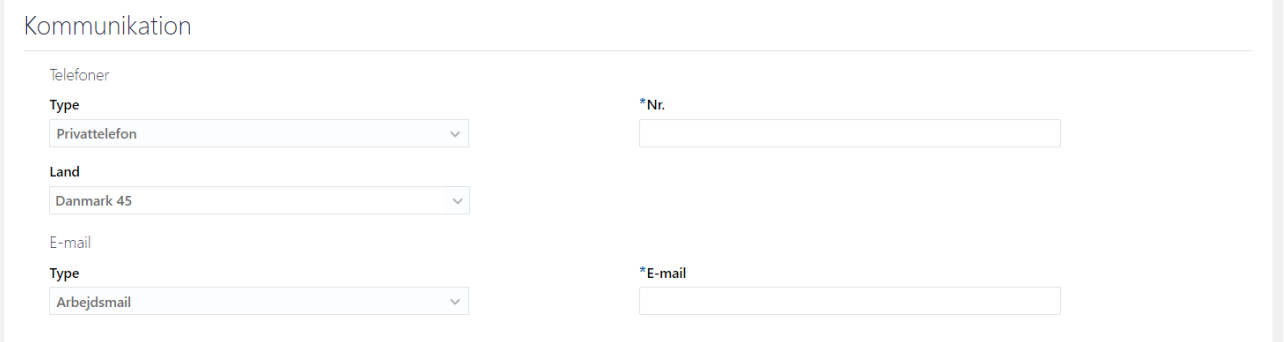

- 6. Udfyld nedenstående felter
- 7. Telefoner
	- a. Vælg **Type**, herefter vil yderligere felter vises
	- b. Udfyld (Telefon) **Nr**
	- c. Udfyld **Land** (Landekode)
- 8. E-mail
- a. Vælg **Type**, herefter vil yderligere felter vises

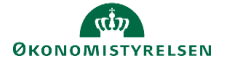

## b. Udfyld **E-mail**

## 9. Udfyld nedenstående felter

# 10. Adresse (ikke påkrævet)

# a. Vælg **Land**, (skriv evt landekode, eksempel 'DK' for Danmark) herefter vil yderligere felter

vises

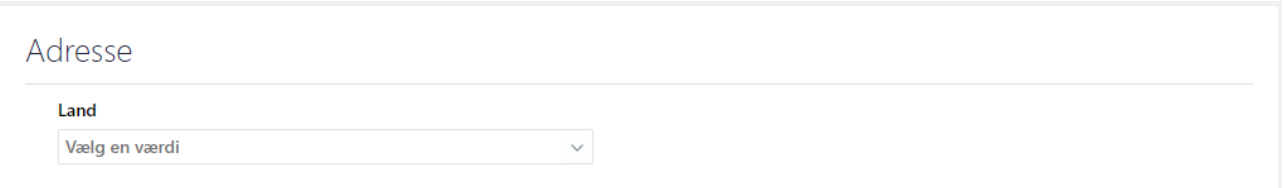

## b. Indtast adressen i de fremkomne felter

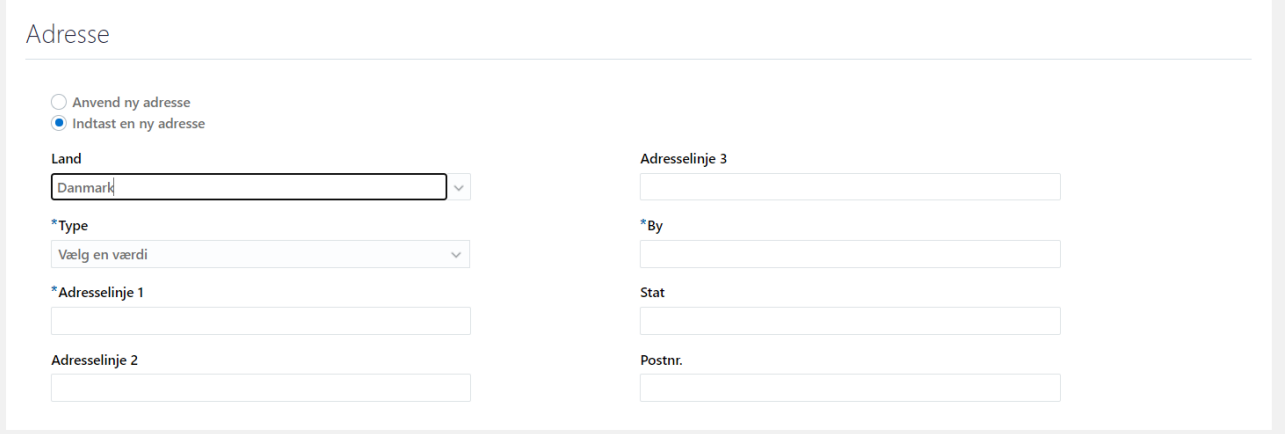

## 11. Klik på **Afsend** for at afslutte og gennemføre oprettelsen.

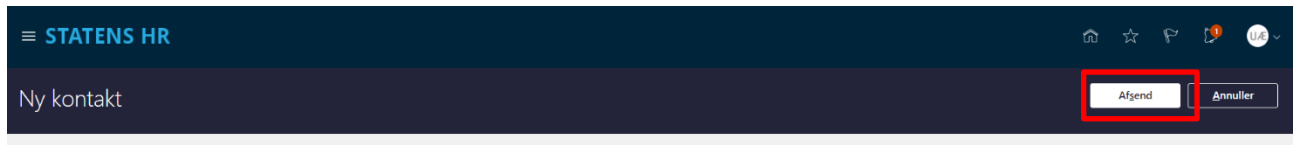

#### Efter afsendelse vil den nye kontakt kunne ses

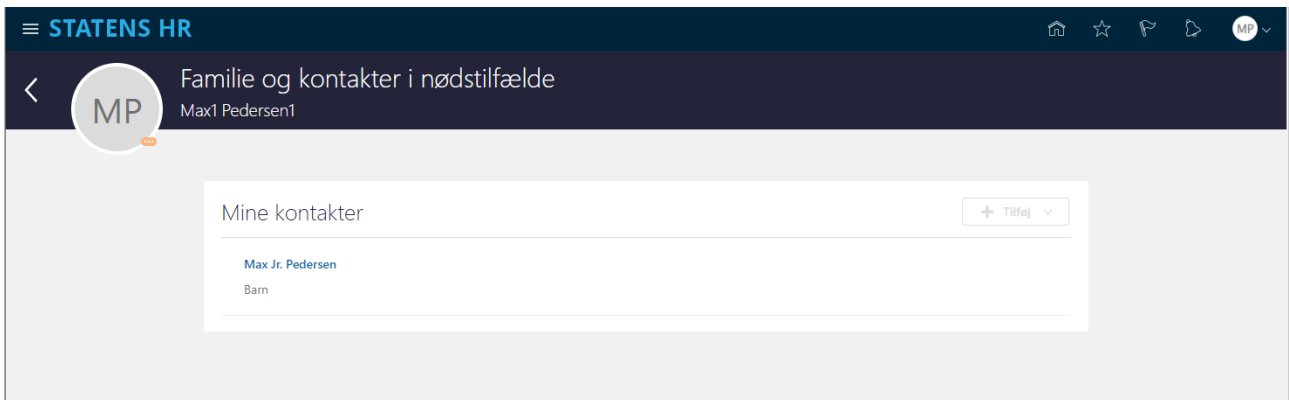

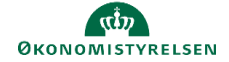

# **F. Ansættelsesoplysninger**

Her kan du se oplysninger om din ansættelse.

- 1. Log ind i SHR
- 2. Klik på Vis flere på forsiden
- 3. Klik herefter på linket **Ansættelse/Ansættelsesoplysninger**

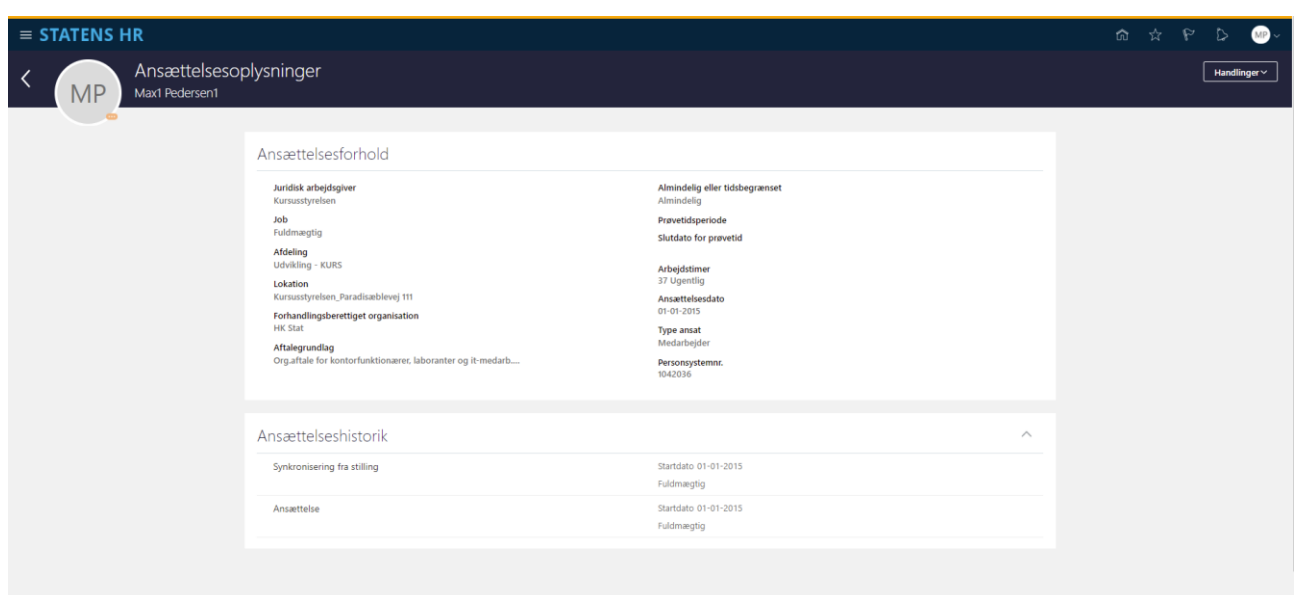

Her kan du se diverse oplysninger om din ansættelse og ansættelseshistorik.

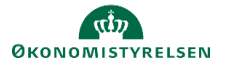

# **G. Opsigelse**

Under Ansættelsesoplysninger kan du opsige sin din stilling men dette er også muligt under hurtighandling (Naviger til **Mig/Vis flere/Opsig egen stilling**). Processen er den samme.

1. Klik på **Handlinger/Opsig egen stilling**

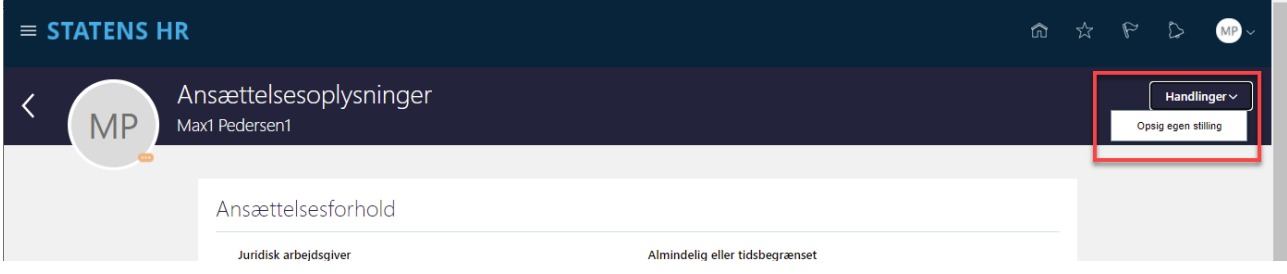

2. Angiv oplysninger om opsigelsen og klik på **Fortsæt**

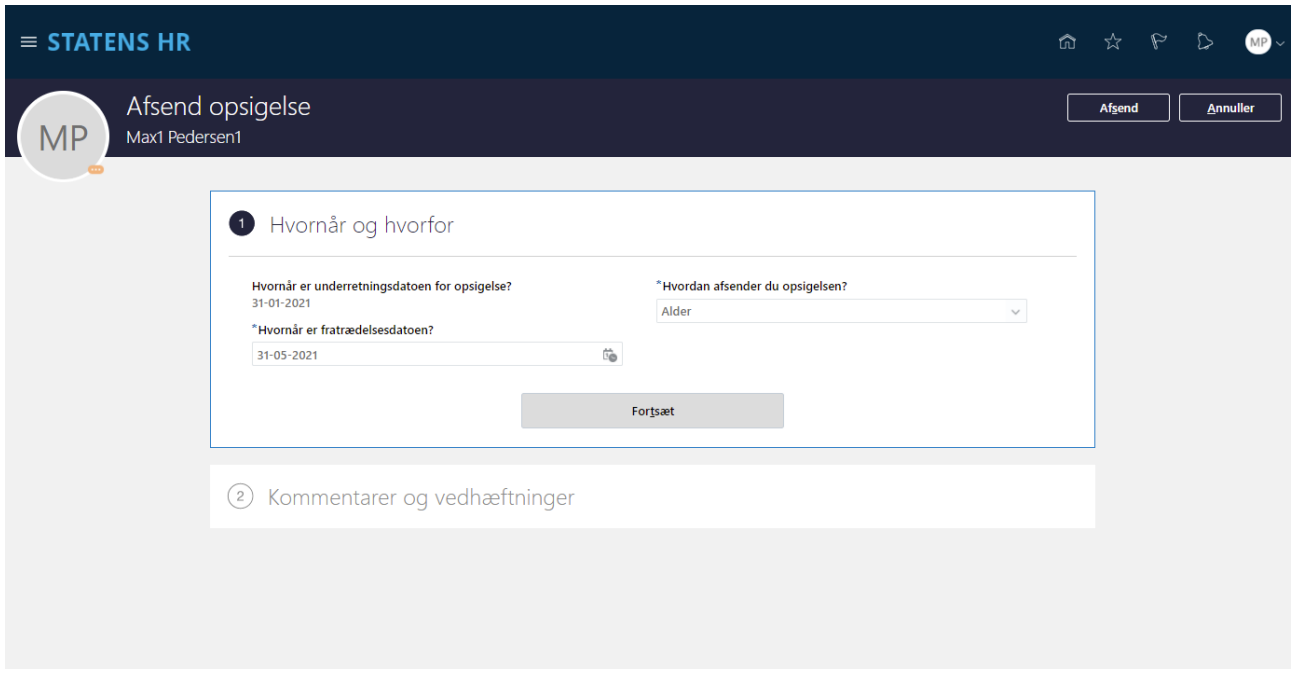

- 3. Angiv oplysninger om opsigelsen og klik på **Fortsæt**
- 4. Angiv evt. kommentarer og vedhæft fil (f. eks. Skriftlig opsigelse)
- 5. Klik på **Afsend**

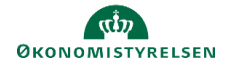

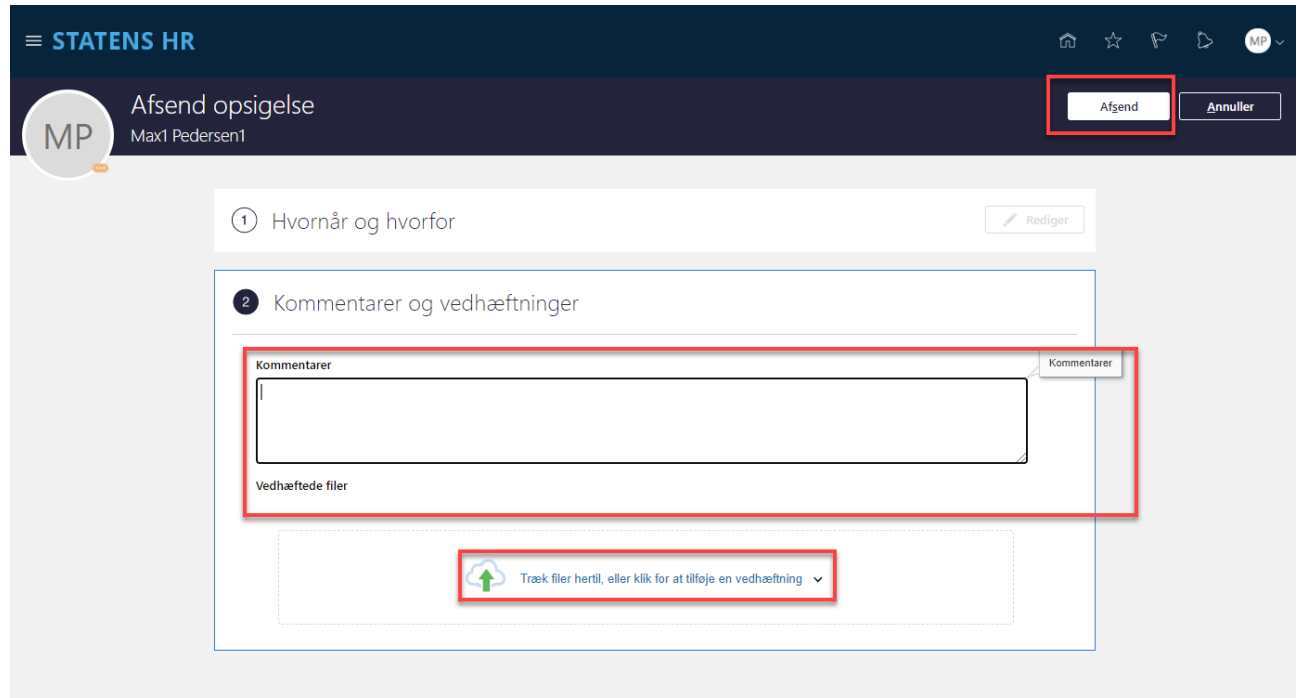

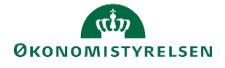